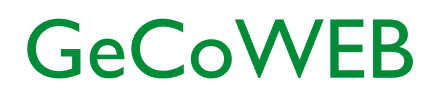

Guida operativa \_ Richiedente 1. Registrazione e primo accesso su GeCoWEB

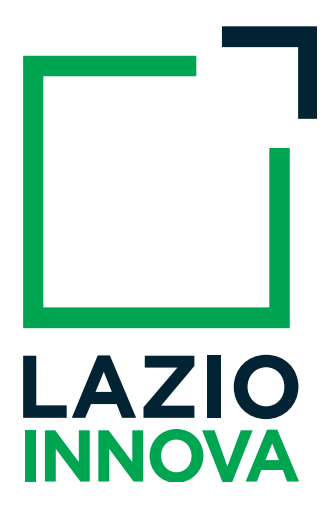

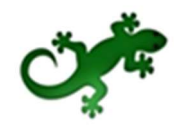

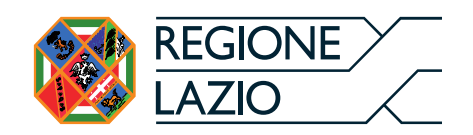

# Sommario

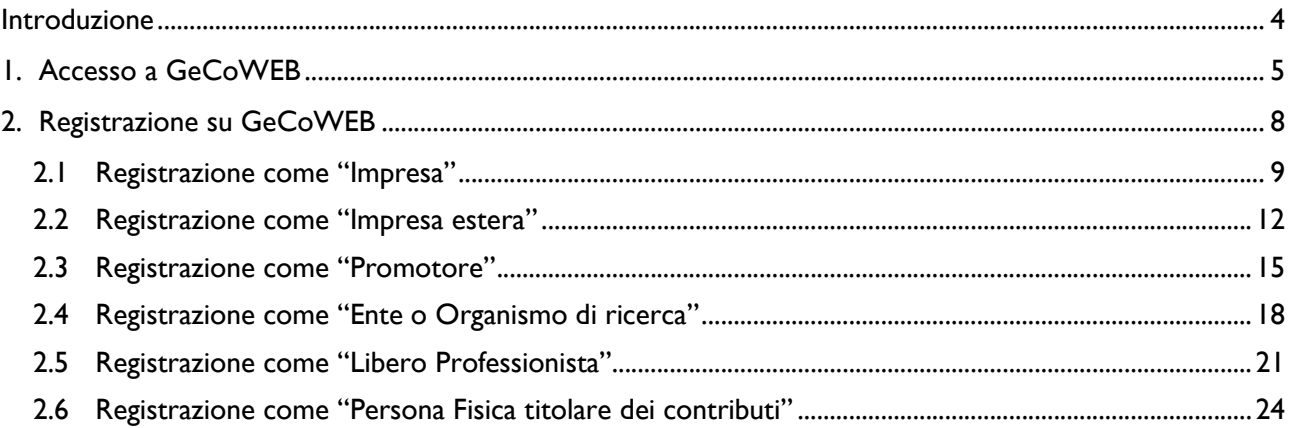

## Introduzione

La guida descrive le azioni che l'utente deve svolgere per registrarsi nel sistema GeCoWEB.

Link: https://gecoweb.lazioinnova.it.

La fase di registrazione si conclude con l'attribuzione di un Codice Unico Identificativo (CUI) necessario per accedere al sistema GeCoWEB.

# 1. Accesso a GeCoWEB

I canali di accesso a GeCoWEB, anche per l'inserimento iniziale dei dati anagrafici, sono definiti nella pagina di benvenuto https://gecoweb.lazioinnova.it:

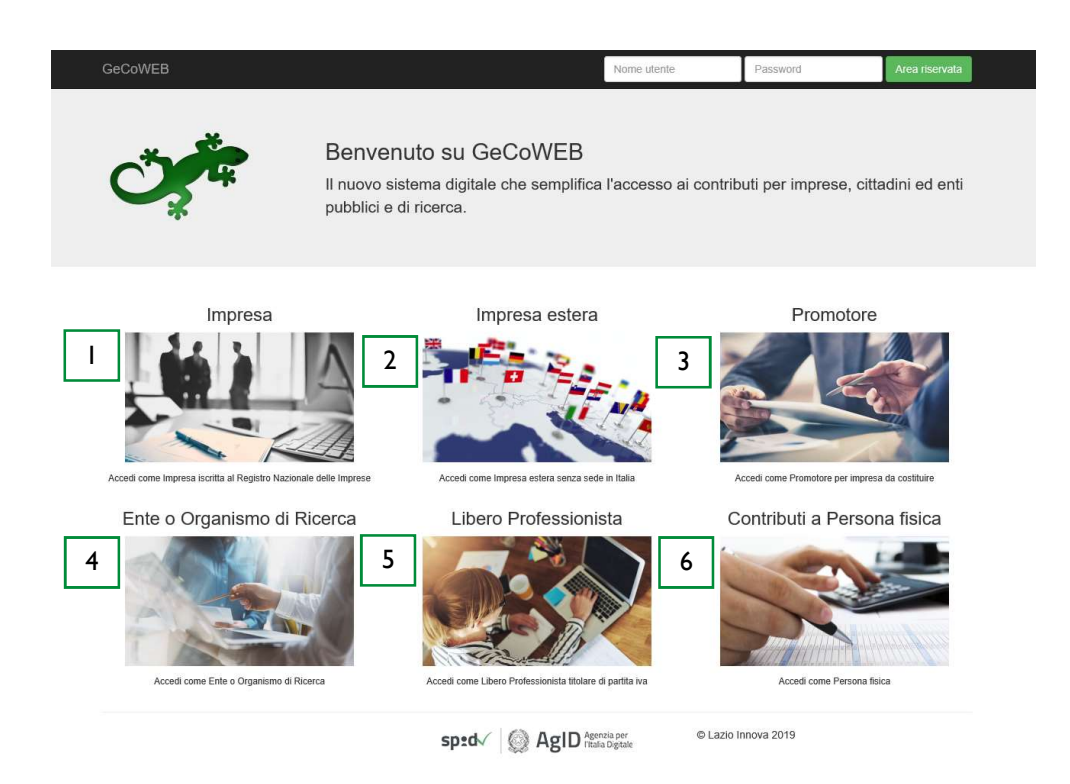

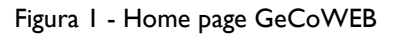

**TIPOLOGIA DI UTENTE CANALIDI ACCESSO SU GECOWER IMPRESA ISCRITTA AL**  $\mathbf{I}$ **REGISTRO IMPRESE IMPRESA ITALIANO IMPRESA ESTERA SENZA** IMPRESA ESTERA  $\overline{2}$ SEDE IN ITALIA PROMOTORE PER IMPRESA 3 **PROMOTORE DA COSTITUIRE** ENTE ODR NON ISCRITTO AL ENTE O  $\overline{4}$ ORGANISMO DI **REGISTRO DELLE IMPRESE** RICERCA **ITALIANO** ODR ISCRITTO AL REGISTRO DELLE IMPRESE **ITALIANO LIBERO PROFESSIONISTA LIBERO** 5 **TITOLARE DI PARTITA IVA** PROFESSIONISTA CONTRIBUTI ALLA PERSONA FISICA  $\boldsymbol{6}$ PERSONA FISICA

Il sistema prevede un accesso diversificato in funzione della tipologia di utenza (figura 2).

Figura 2 - Relazione fra tipologia di utenza e canale di accesso su GeCoWEB

#### 1. "ACCEDI COME IMPRESA":

Riservato a tutti i Richiedenti che sono iscritti al Registro delle Imprese Italiano.

## 2. "ACCEDI COME IMPRESA ESTERA"

Riservato a tutte le Imprese non iscritte al Registro delle Imprese Italiano ma ad equivalenti di Stati membri dell'Unione europea o di Stati equiparati.

#### 3. "ACCEDI COME PROMOTORE"

Riservato a tutti i Promotori<sup>1</sup> di una impresa costituenda. L'impresa si costituirà successivamente alla compilazione della domanda di partecipazione al bando di riferimento su GeCoWEB.

#### 4. "ACCEDI COME ENTE O ORGANISMO DI RICERCA":

- Riservato agli Organismi di Ricerca (OdR) iscritti al Registro delle Imprese Italiano;
- Riservato agli Organismi di Ricerca (OdR) non iscritti al Registro delle Imprese Italiano;
- Riservato agli Enti pubblici e privati.

 $\overline{a}$ 

<sup>&</sup>lt;sup>1</sup> Se il Promotore è una persona fisica, a seguito della costituzione dell'impresa, dovrà risultare titolare nel caso di impresa individuale, oppure socio e legale rappresentante con il potere di rappresentare legalmente l'impresa. Se, invece, il Promotore è un'impresa, allora è il Legale Rappresentante del promotore a dover effettuare la registrazione ed ottenere le credenziali di accesso a GeCoWEB (CUI del promotore). Anche l'impresa costituenda dovrà accreditarsi su GeCoWEB e acquisire il proprio CUI, che dovrà essere poi indicato nel box "descrizione del soggetto richiedente" accanto alla ragione sociale dell'impresa che assume la veste di Promotore.

### 5. "ACCEDI COME LIBERO PROFESSIONISTA":

Riservato ai Liberi Professionisti (titolari di partita IVA non iscritti al Registro delle Imprese).

### 6. "ACCEDI AI CONTRIBUTI ALLA PERSONA FISICA"

Riservato a tutte le persone fisiche titolari di contributi.

\* \* \*

L'accesso come impresa, che richiede il possesso del token o della smart card rilasciata dalle CCIAA, permette il collegamento automatico al Registro delle Imprese Italiano per cui non è necessario riprodurre dati ed informazioni già ivi registrate (ad esempio poteri dei firmatari, bilanci depositati, sedi operative, oggetto sociale, ecc.).

Gli altri canali di accesso che non prevedono collegamenti con analoghe banche dati pubbliche, richiedono invece – in fase di registrazione - di indicare dati e informazioni e di allegare ulteriore documentazione. In fase di accesso, si consiglia all'utente di verificare la validità dei dati inseriti, in quanto non sono automaticamente aggiornati, come invece avviene mediante l'interoperabilità con la banca dati del Registro delle Imprese. Qualora i dati necessitino di un aggiornamento, l'utente deve inviare una comunicazione via PEC all'indirizzo incentivi@pec.lazioinnova.it per segnalare le modifiche da apportare.

# 2. Registrazione su GeCoWEB

Nella sezione vengono illustrate le modalità di registrazione sul sistema GeCoWEB (figura 3) che differiscono in relazione alla tipologia di utenza e alla modalità di accesso.

Se l'utente è un'impresa la registrazione deve essere fatta sul portale www.impresainungiorno.it che eredita i dati dal Registro Nazionale delle Imprese.

Se l'utente, invece, non è un'impresa, la registrazione viene effettuata attraverso la pagina "Registrati" di GeCoWEB.

Per accedere alla pagina di registrazione a GeCoWEB, l'utente può scegliere tra due modalità di accesso2:

- Autenticazione tramite SPID (Sistema Pubblico di Identità Digitale): l'utente non registrato su GeCoWEB viene automaticamente direzionato alla pagina di registrazione su GeCoWEB;
- Registrazione diretta su GeCoWEB (cd. Modalità tradizionale).

Le due modalità di accesso sono equivalenti ai fini dell'uso di GeCoWEB e della gestione delle pratiche.

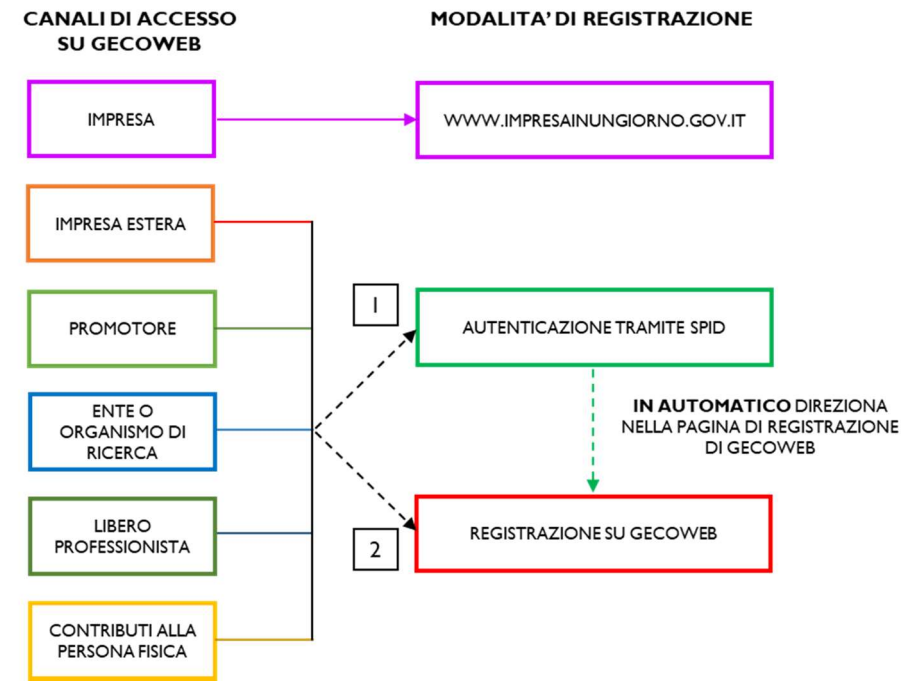

Figura 3 - Relazione fra canali e modalità di accesso a GeCoWEB

La fase di registrazione si conclude con l'attribuzione di un Codice Unico Identificativo (CUI) necessario per accedere al sistema GeCoWEB.

 $\overline{a}$  $^{\text{2}}$  L'utente può scegliere la modalità di accesso, ma la registrazione avviene solo con un'unica modalità, attraverso la pagina "Registrati" di GeCoWEB.

## 2.1 Registrazione come "Impresa"

L'utente deve cliccare il link "Impresa" dall'home page di GeCoWEB:

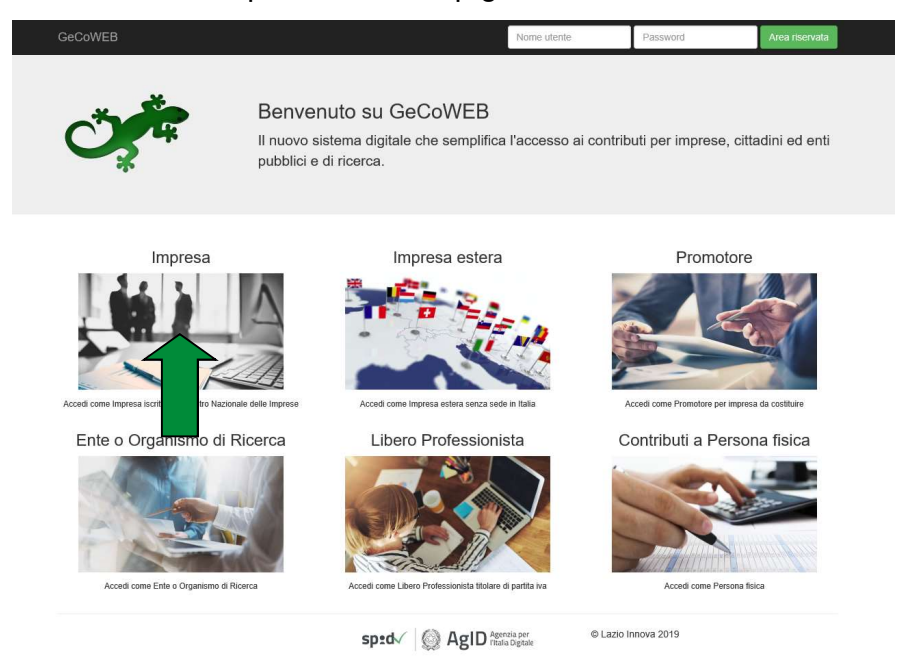

L'utente viene direzionato sul portale www.impresainungiorno.gov.it su cui potrà effettuare la registrazione attraverso CNS:

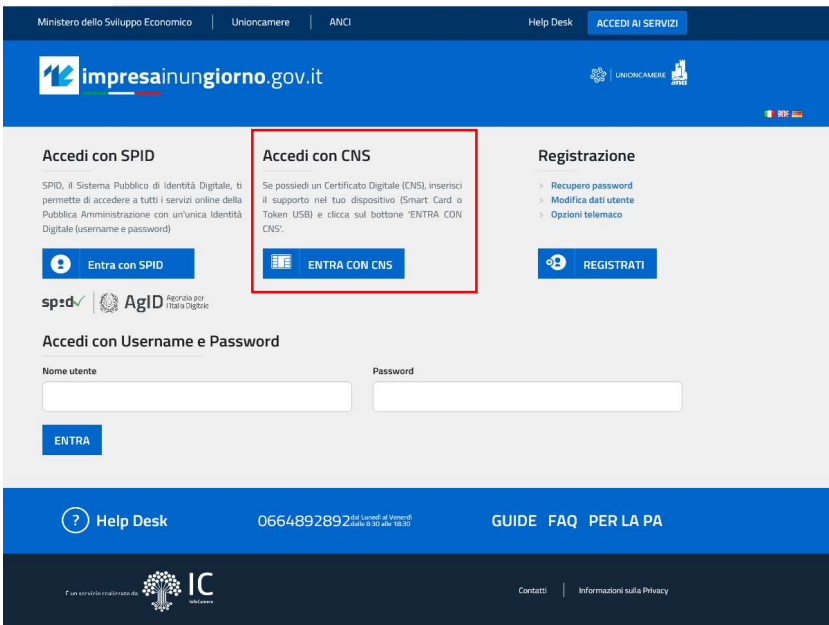

Figura 4 - Home page portale Impresainungiorno.gov.it

#### Per effettuare la registrazione l'utente deve:

- 1. Inserire il Dispositivo di firma e autenticazione via porta USB o la Smart Card nel lettore;
- 2. Attivare il browser;
- 3. Cliccare su Accedi ai servizi quindi seguire le istruzioni per la registrazione.

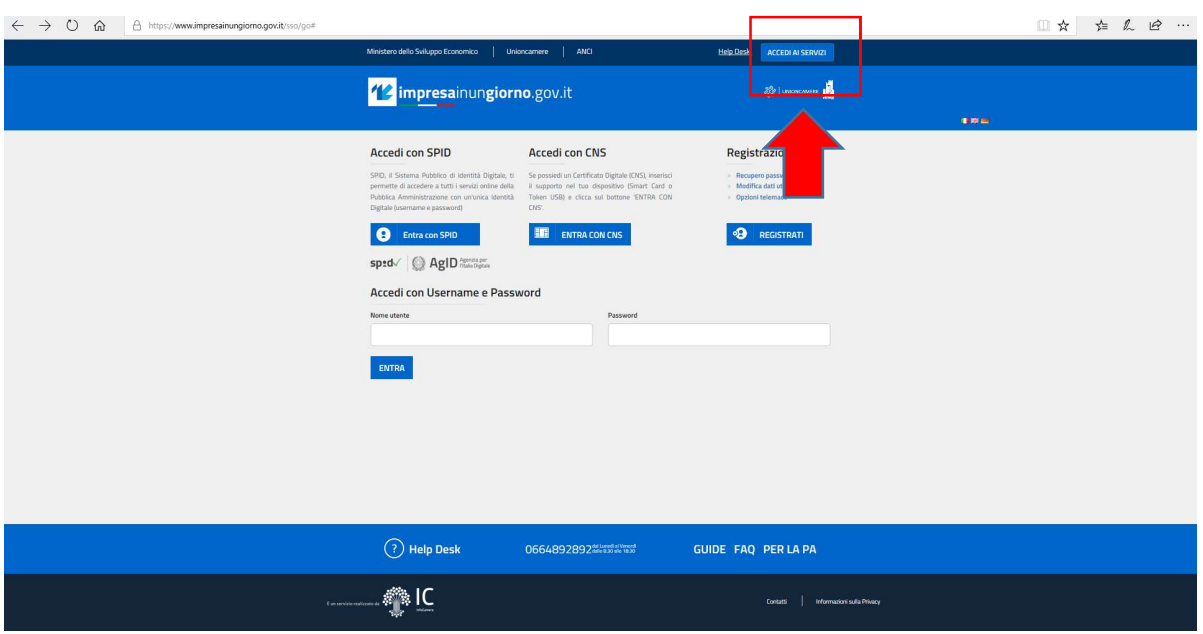

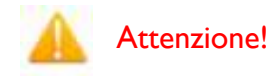

Il certificato digitale CNS deve essere preventivamente installato sul Browser (MS Explorer, Morzilla Firefox, …); le modalità di importazione dei certificati e le regole per il loro utilizzo sono reperibili sul sito della Certification Authority che ha rilasciato il Dispositivo.

A supporto dell'utente, è stato realizzato un video "Procedura di autenticazione" che illustra le modalità di registrazione al portale www.impresainungiorno.it.

\* \* \*

Per poter accedere alla "procedura di autenticazione, bisogna cliccare su help desk, quindi si espande una sezione sul footer relativa ai servizi che offre il sito all'utente. Tra questi selezionare sotto "helpdesk" la procedura di autenticazione.

Di seguito il link:

http://www.infocamere.it/web/supporto-prodotti-ic/-/registrazione-portale-wwwimpresainungiorno-gov-it

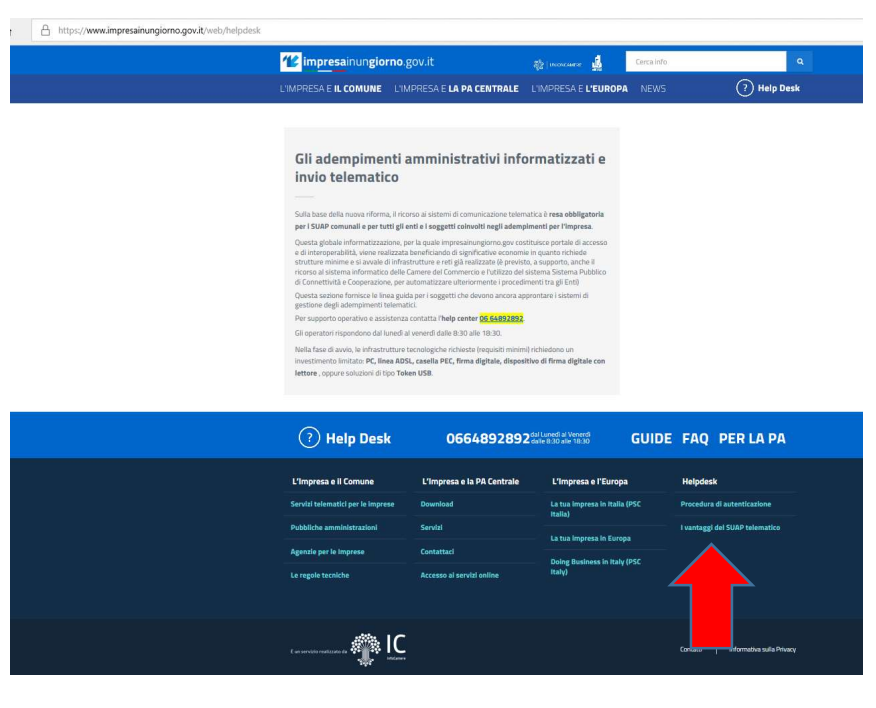

\* \* \*

Nel caso di primo accesso, l'utente viene prima ridirezionato sul sistema di autenticazione del portale www.impresainungiorno.it per autenticarsi tramite Smart-card o Token USB ed inserire il PIN della sua carta per essere riconosciuto dal sistema.

A seguito dell'autenticazione, il sistema rilascia all'utente le credenziali di accesso con cui potrà accedere a GeCoWEB.

Il Sistema presenterà quindi al Richiedente la lista delle Imprese per le quali è Legale Rappresentante e quelle per cui ha ricevuto una delega da un Legale Rappresentante: a seguito della selezione dell'Impresa, l'utente visualizzerà l'applicazione Gestione Domande di GeCoWEB.

## 2.2 Registrazione come "Impresa estera"

L'utente deve cliccare il link "Impresa estera" dall'home page di GeCoWEB:

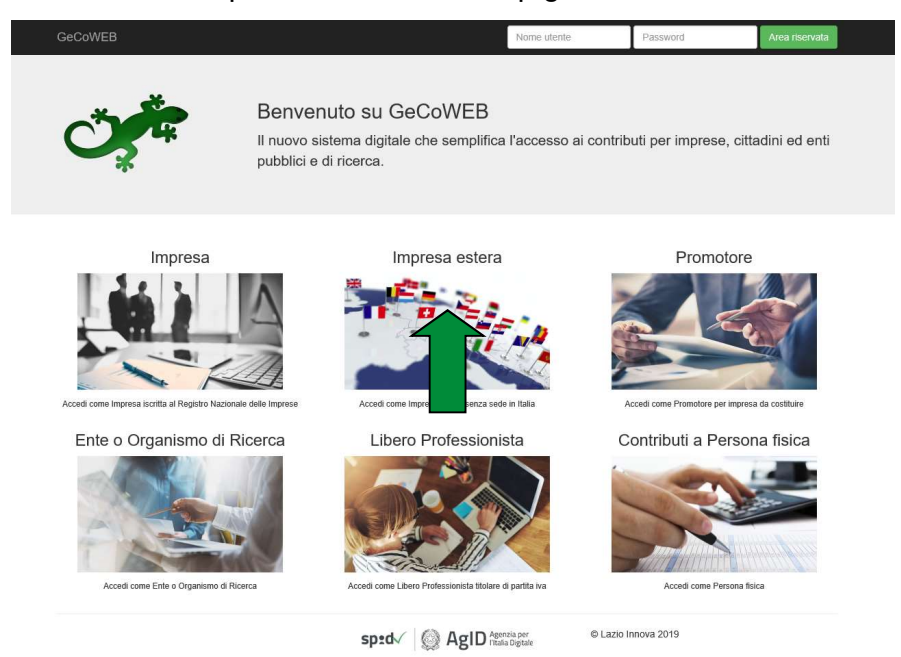

Il Richiedente verrà direzionato su una pagina dedicata (figura 5), in cui potrà scegliere la modalità di accesso a GeCoWEB, ossia attraverso la modalità tradizionale (entra con CUI) oppure tramite SPID.

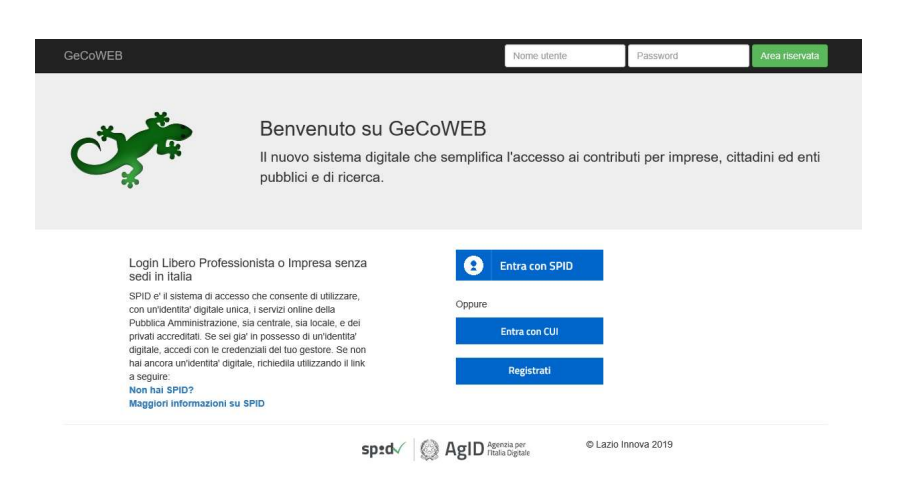

Figura 5 - Accesso come impresa estera

Nell'ipotesi in cui non abbia l'accesso a SPID, l'utente può procedere alla registrazione cliccando sul link Registrati e compilando tutti i campi presenti nel Modulo di registrazione (figura 6).

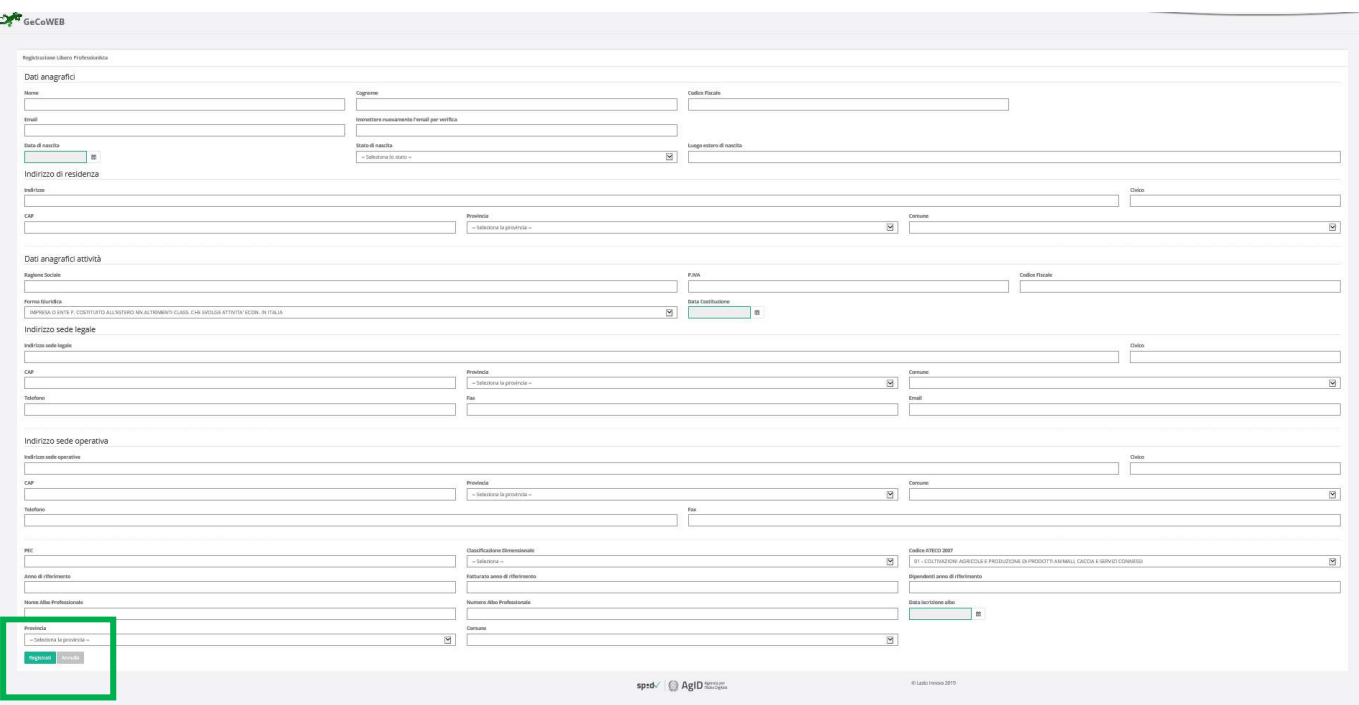

Figura 6 - Modulo di registrazione impresa estera

Al termine della compilazione cliccare il pulsante Registrati ovvero Annulla per terminare la procedura. In caso di esito positivo della registrazione, verrà mostrato il seguente messaggio di conferma.

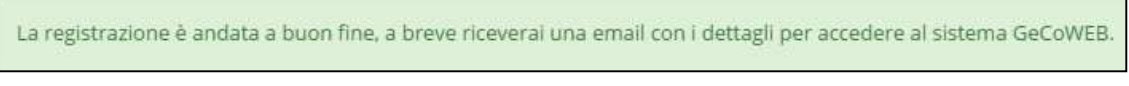

Figura 7 - Messaggio di conferma di registrazione corretta

GeCoWEB invierà una email al Richiedente, nella casella di posta da lui indicata nel modulo, contenente il CUI.

\* \* \*

L'utente accede tramite SPID: clicca su "Entra con SPID" (figura 5) e viene direzionato sulla pagina regionale di autenticazione (figura 8).

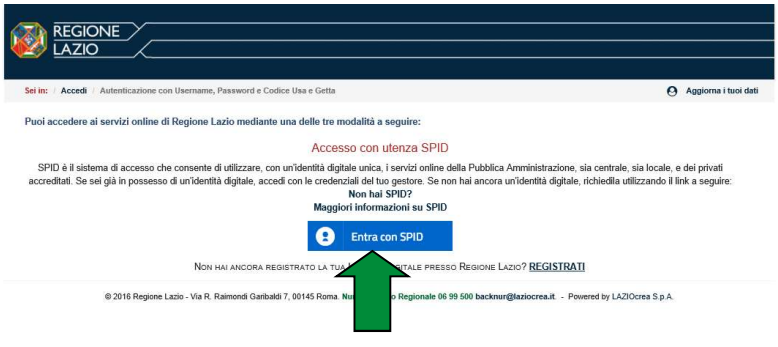

Figura 8 - Accesso tramite SPID

L'utente seleziona l'Identity Provider con cui accede a SPID (figura 9) e segue le istruzioni.

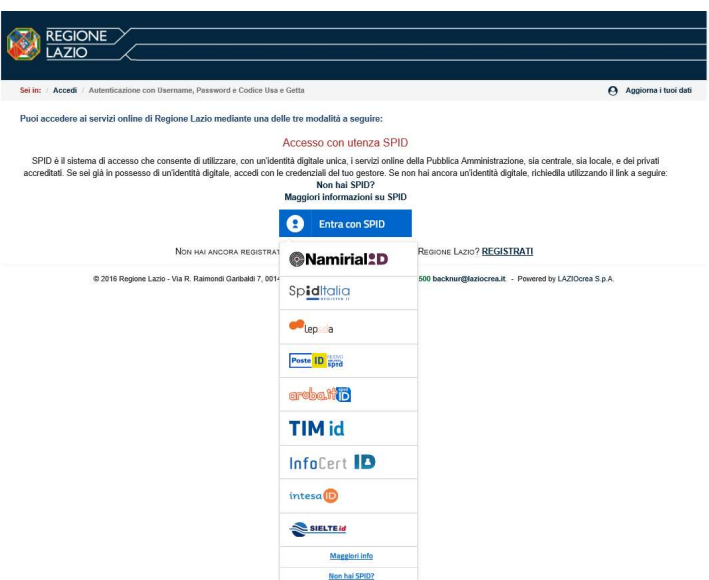

Figura 9 - Accesso tramite SPID: selezione Identity Provider

Se l'utente non ha una utenza registrata su GeCoWEB, il sistema lo direziona automaticamente alla pagina di registrazione dove dovrà compilare il Modulo di registrazione (figura 6). In caso di esito positivo della registrazione, GeCoWEB invierà una email al Richiedente, nella casella di posta da lui indicata nel modulo, contenente il CUI.

\* \* \*

Completata la registrazione, il Richiedente potrà così effettuare l'accesso utilizzando come credenziali il Codice Fiscale, la Partita IVA ed il CUI ricevuto, oppure potrà accedere attraverso la modalità SPID.

## 2.3 Registrazione come "Promotore"

L'utente deve cliccare il link "Promotore" dall'home page di GeCoWEB:

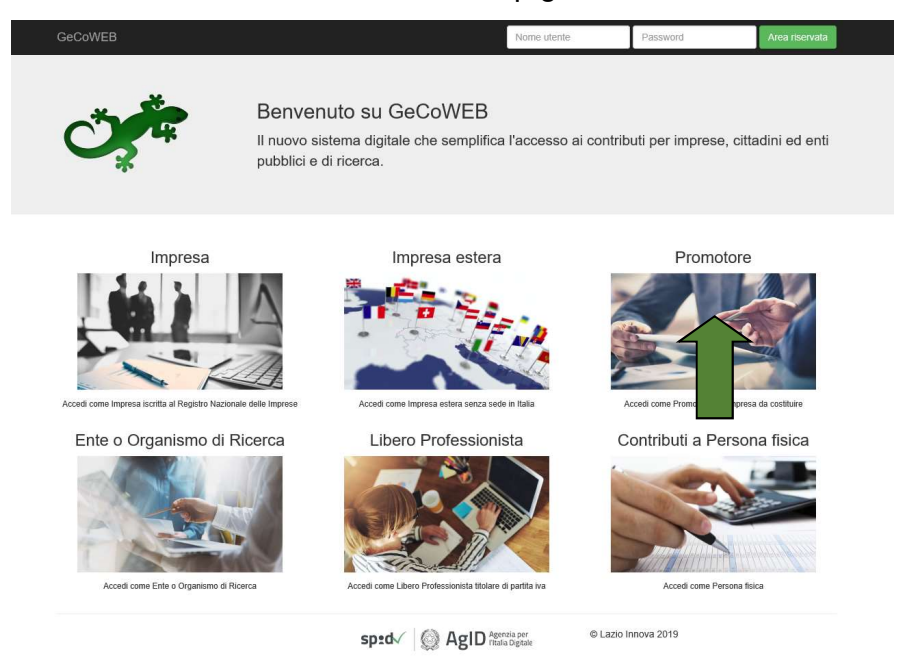

Il Richiedente verrà direzionato su una pagina dedicata (figura 10), in cui potrà scegliere la modalità di accesso a GeCoWEB, ossia attraverso la modalità tradizionale (entra con CUI) oppure tramite SPID.

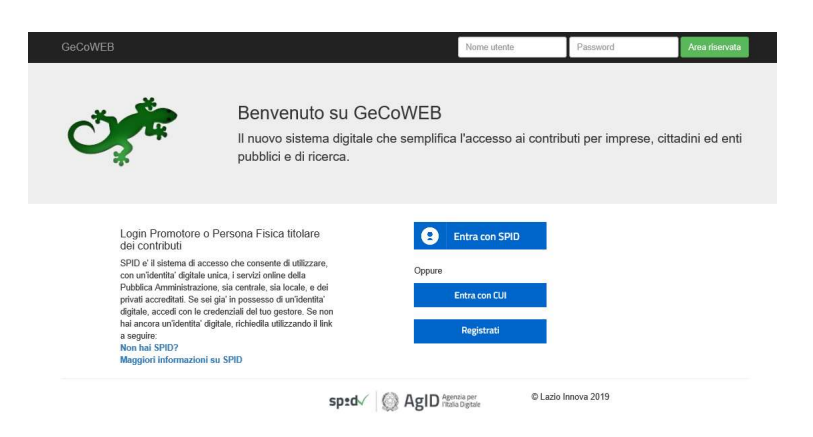

Figura 10 - Accesso come Promotore

Nell'ipotesi in cui non abbia l'accesso a SPID, l'utente può procedere alla registrazione cliccando sul link Registrati e compilando tutti i campi presenti nel modulo di registrazione (figura 11).

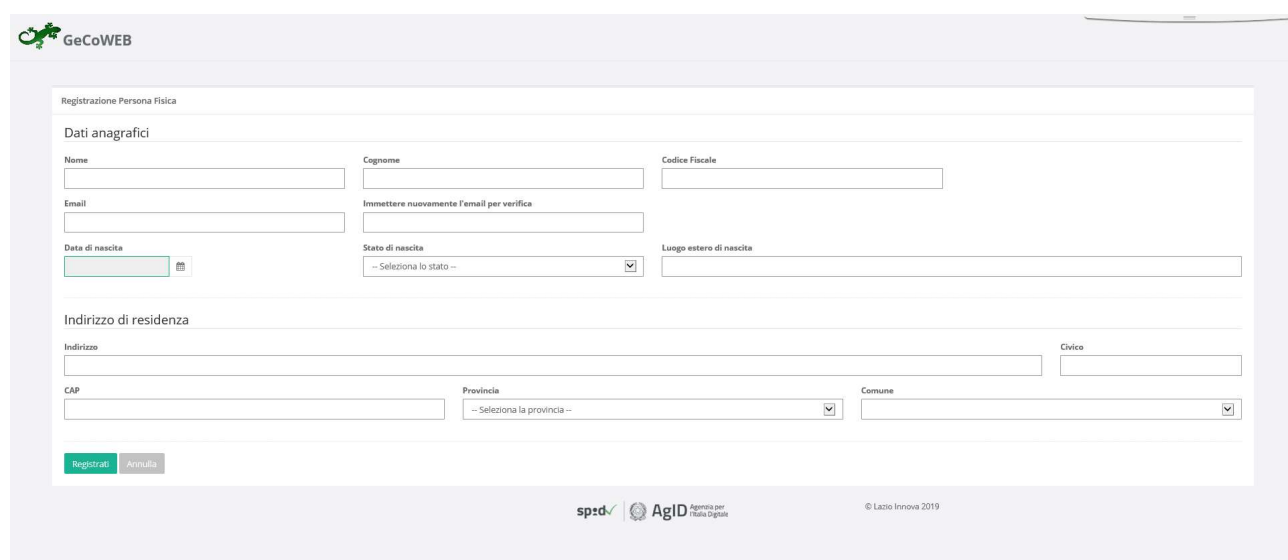

Figura 11 - Modulo di registrazione Promotore

Al termine della compilazione cliccare il pulsante Registrati ovvero Annulla per terminare la procedura.

In caso di esito positivo della registrazione, verrà mostrato il seguente messaggio di conferma.

La registrazione è andata a buon fine, a breve riceverai una email con i dettagli per accedere al sistema GeCoWEB.

Figura 12 - Messaggio di conferma di registrazione corretta

GeCoWEB invierà una email all'utente, nella casella di posta da lui indicata nel modulo, contenente il CUI.

\* \* \*

L'utente accede tramite SPID: clicca su "Entra con SPID" (figura 10) e viene direzionato sulla pagina regionale di autenticazione (figura 13).

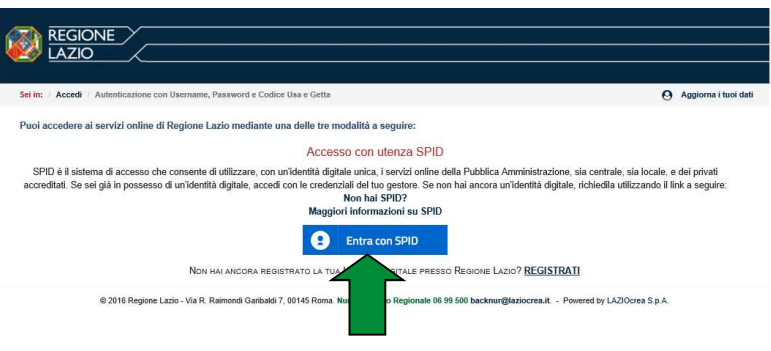

Figura 13 - Accesso tramite SPID

L'utente seleziona l'Identity Provider con cui accede a SPID (figura 14) e segue le istruzioni per accedere.

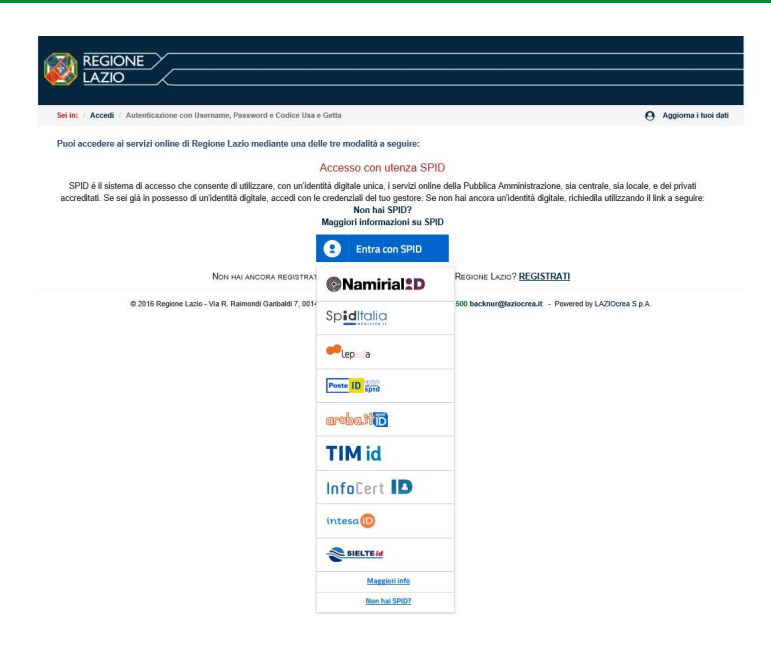

Figura 14 - Accesso tramite SPID: selezione Identity Provider

Se l'utente non ha una utenza registrata su GeCoWEB, il sistema lo direziona automaticamente alla pagina di registrazione dove dovrà compilare il modulo di registrazione (figura 11). In caso di esito positivo della registrazione, GeCoWEB invierà una email al Richiedente, nella casella di posta da lui indicata nel modulo, contenente il CUI.

\* \* \*

Il Richiedente potrà così effettuare l'accesso utilizzando come credenziali il proprio Codice Fiscale personale ed il CUI ricevuto, oppure potrà accedere attraverso la modalità SPID.

## 2.4 Registrazione come "Ente o Organismo di ricerca"

L'utente deve cliccare il link "Ente o Organismo di Ricerca" dall'home page di GeCoWEB:

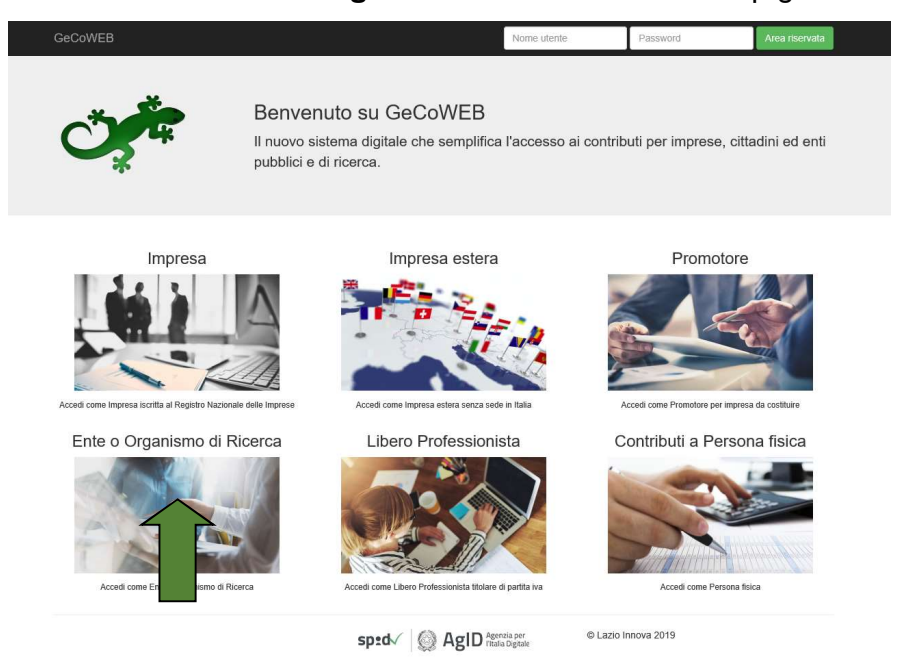

Il Richiedente verrà direzionato su una pagina dedicata (figura 15), in cui potrà scegliere la modalità di accesso a GeCoWEB, ossia attraverso la modalità tradizionale (entra con CUI) oppure tramite SPID.

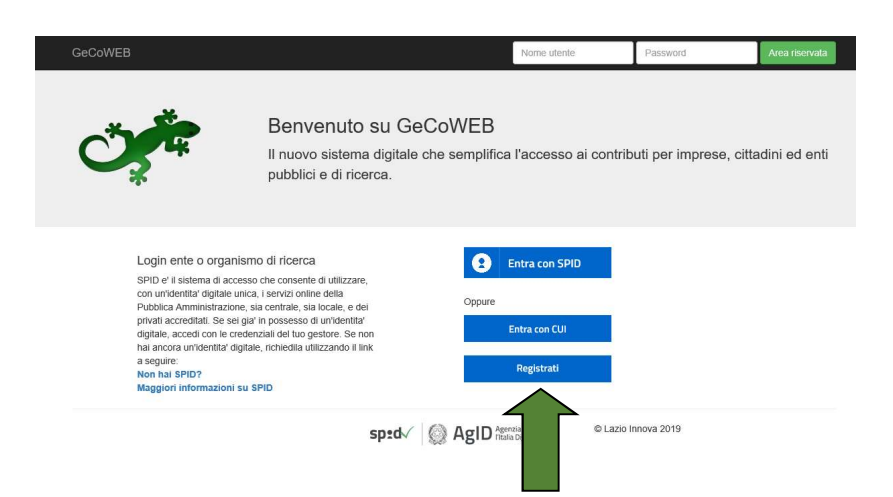

Figura 15 - Accesso come Ente o Organismo di Ricerca

Nell'ipotesi in cui non abbia l'accesso a SPID, l'utente può procedere alla registrazione cliccando sul link Registrati e compilando tutti i campi presenti nel modulo di registrazione (figura 16), in particolare specificando se si tratti di Organismo di ricerca oppure no.

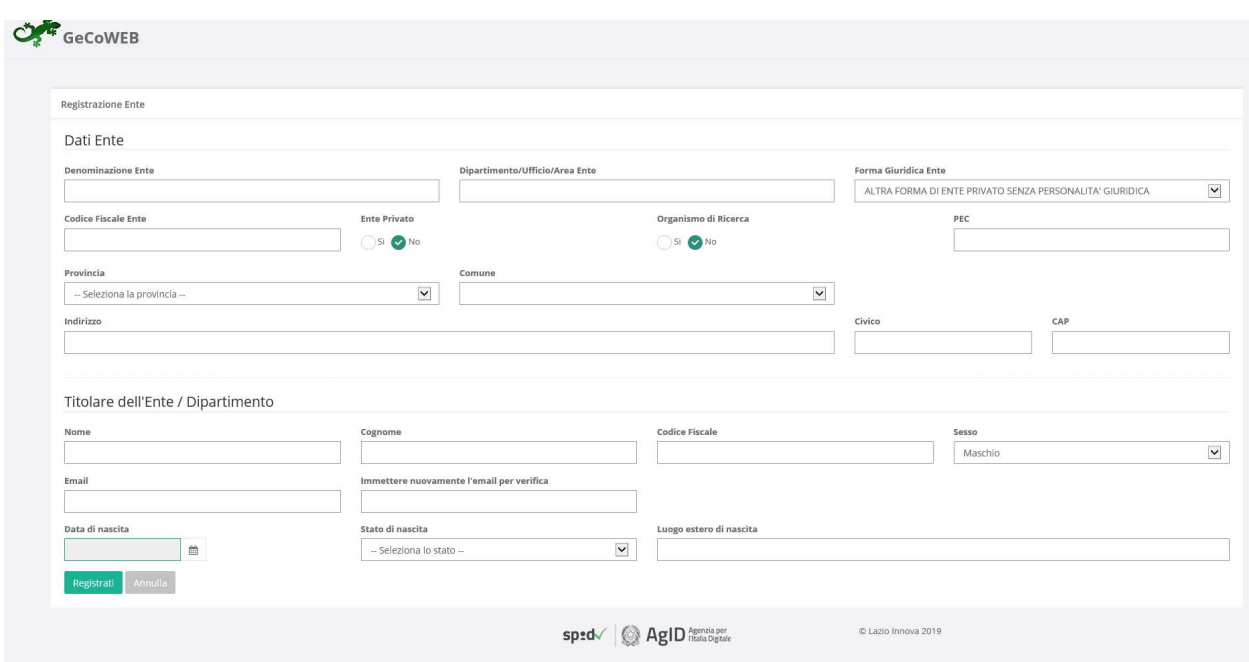

Figura 16 - Modulo di registrazione Ente/Organismo di ricerca

Al termine della compilazione cliccare il pulsante Registrati ovvero Annulla per terminare la procedura.

In caso di esito positivo della registrazione, verrà mostrato il seguente messaggio di conferma.

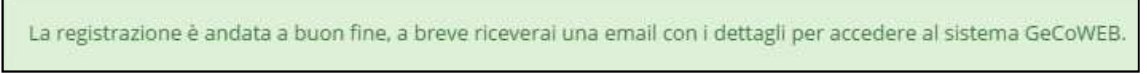

Figura 17 - Messaggio di conferma di registrazione corretta

GeCoWEB invierà una email all'utente, nella casella di posta da lui indicata nel modulo, contenente il CUI.

#### Nota

L'accesso come "Ente" prevede che GeCoWEB rilasci diversi accessi separati alla medesima persona giuridica (es. Comune, Università, etc.) in ragione dei livelli di rappresentanza, poteri e gradi di autonomia decisionale previsti dagli specifici ordinamenti interni.

Ciò avviene mediante il rilascio di un CUI diverso per ogni "Titolare Ente/Dipartimento" (identificato informaticamente tramite il suo codice fiscale personale).

\* \* \*

L'utente accede tramite SPID: clicca su "Entra con SPID" (figura 15) e viene direzionato sulla pagina regionale di autenticazione (figura 18).

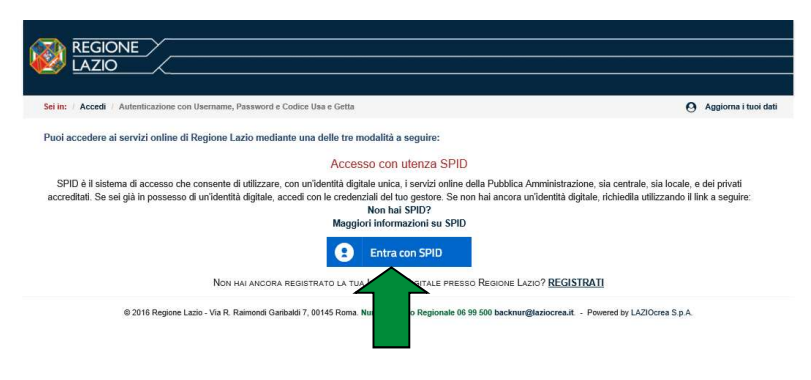

Figura 18 - Accesso tramite SPID

L'utente seleziona l'Identity Provider con cui accede a SPID (figura 19) e segue le istruzioni per accedere.

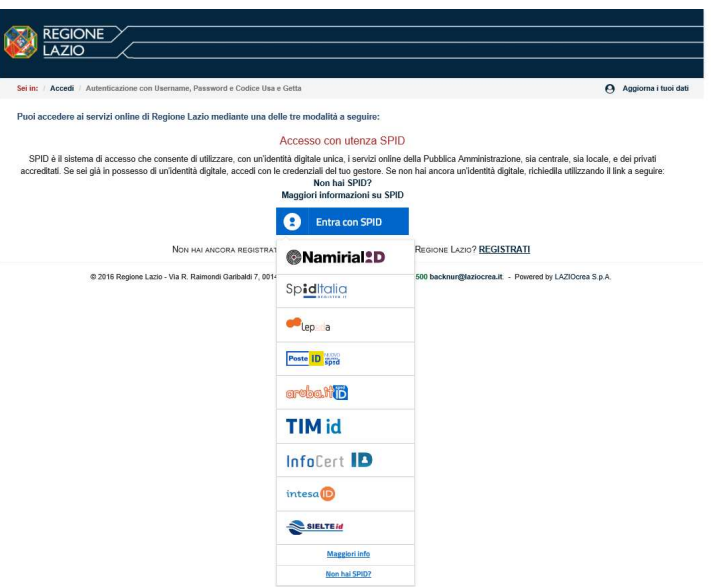

Figura 19 - Accesso tramite SPID: selezione Identity Provider

Se l'utente non ha una utenza registrata su GeCoWEB, il sistema lo direziona automaticamente alla pagina di registrazione dove dovrà compilare il modulo di registrazione (figura 16). In caso di esito positivo della registrazione, GeCoWEB invierà una email al Richiedente, nella casella di posta da lui indicata nel modulo, contenente il CUI.

\* \* \*

Il Richiedente potrà così effettuare l'accesso utilizzando come credenziali il Codice Fiscale dell'Ente, il proprio Codice Fiscale personale ed il CUI ricevuto, oppure potrà accedere attraverso la modalità SPID.

## 2.5 Registrazione come "Libero Professionista"

L'utente deve cliccare il link "Libero Professionista" dall'home page di GeCoWEB:

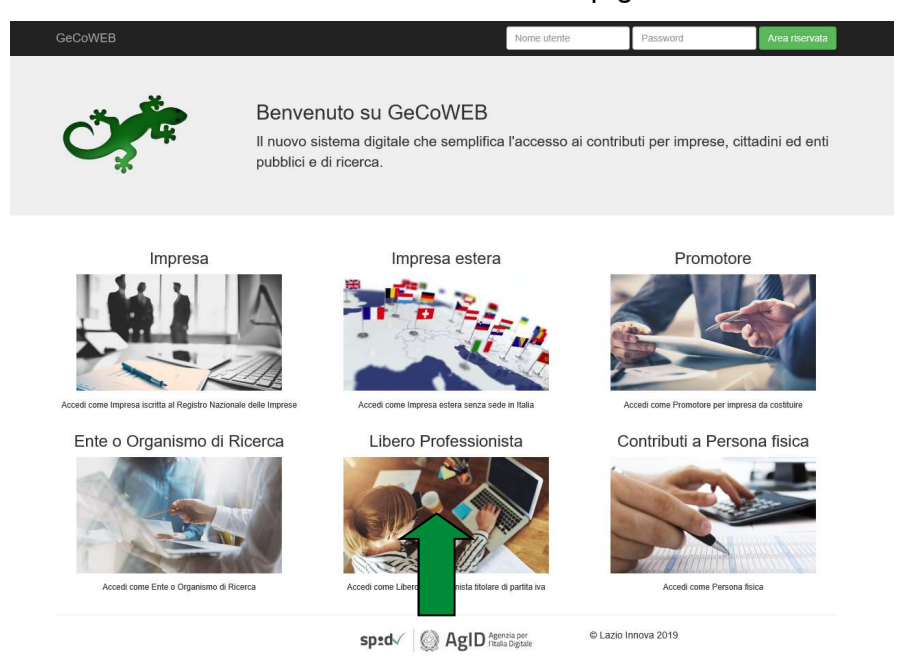

Il Richiedente verrà direzionato su una pagina dedicata (figura 20), in cui potrà scegliere la modalità di accesso a GeCoWEB, ossia attraverso la modalità tradizionale (entra con CUI) oppure tramite SPID.

Nell'ipotesi in cui non abbia l'accesso a SPID, l'utente può procedere alla registrazione cliccando sul link Registrati e compilando tutti i campi presenti nel modulo di registrazione (figura 21).

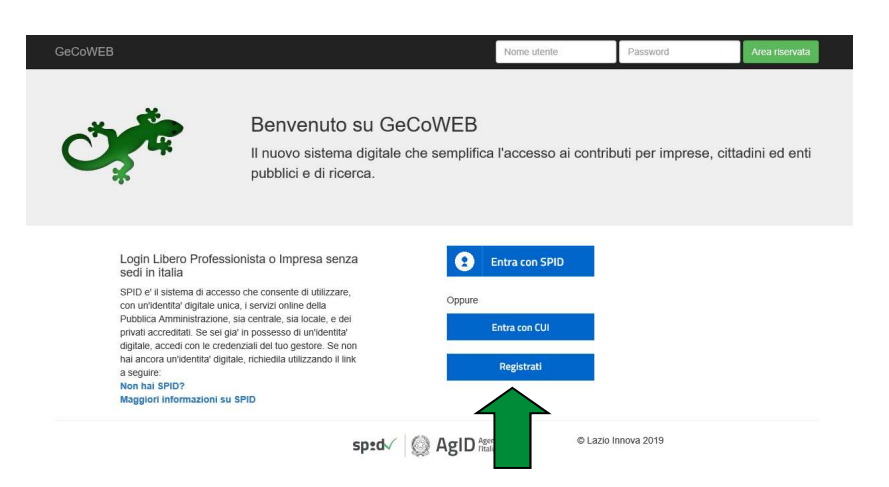

Figura 20 - Accesso come Libero Professionista

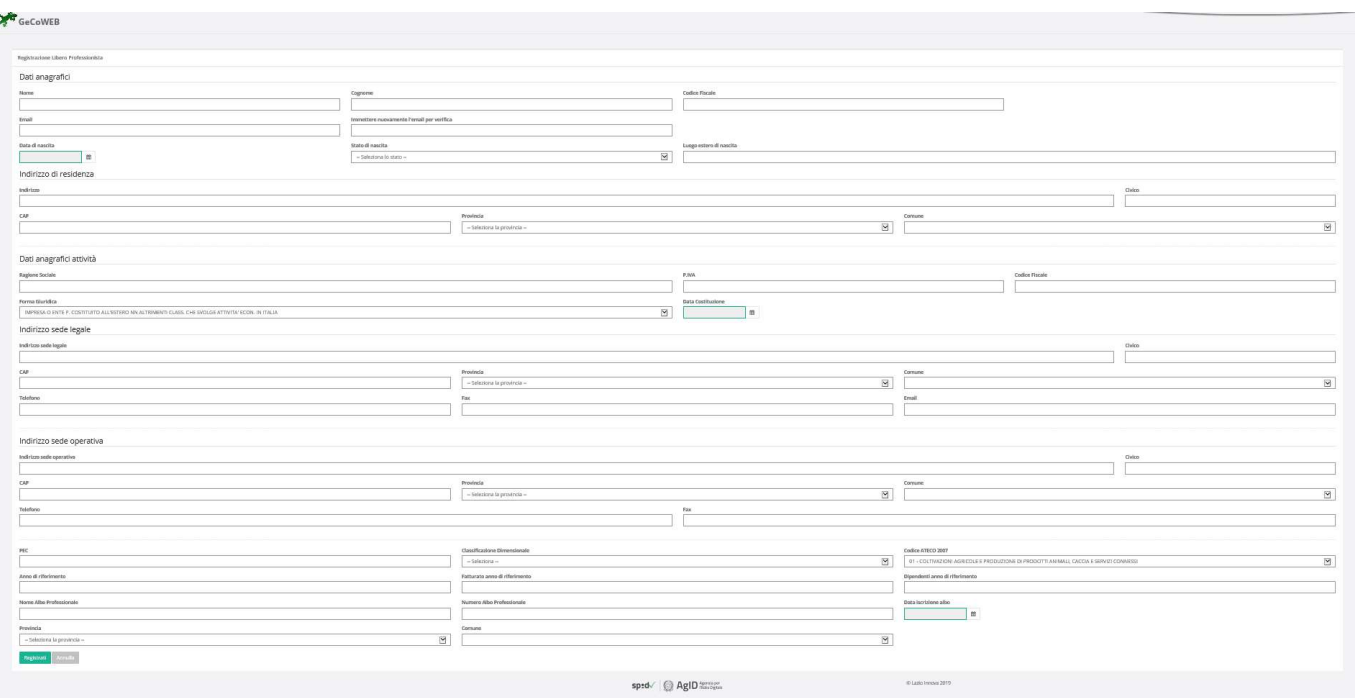

Figura 21 - Modulo di registrazione Libero professionista

Al termine della compilazione cliccare il pulsante Registrati ovvero Annulla per terminare la procedura.

In caso di esito positivo della registrazione, verrà mostrato il seguente messaggio di conferma.

La registrazione è andata a buon fine, a breve riceveral una email con i dettagli per accedere al sistema GeCoWEB.

Figura 22 - Messaggio di conferma di registrazione corretta

GeCoWEB invierà una email al Richiedente, nella casella di posta da lui indicata nel modulo, contenente il CUI.

\* \* \*

L'utente accede tramite SPID: clicca su "Entra con SPID" (figura 20) e viene direzionato sulla pagina regionale di autenticazione (figura 23).

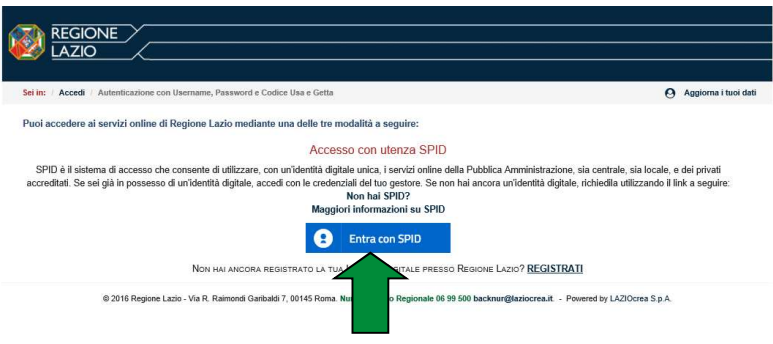

Figura 23 - Accesso tramite SPID

L'utente seleziona l'Identity Provider con cui accede a SPID (figura 24) e segue le istruzioni per accedere.

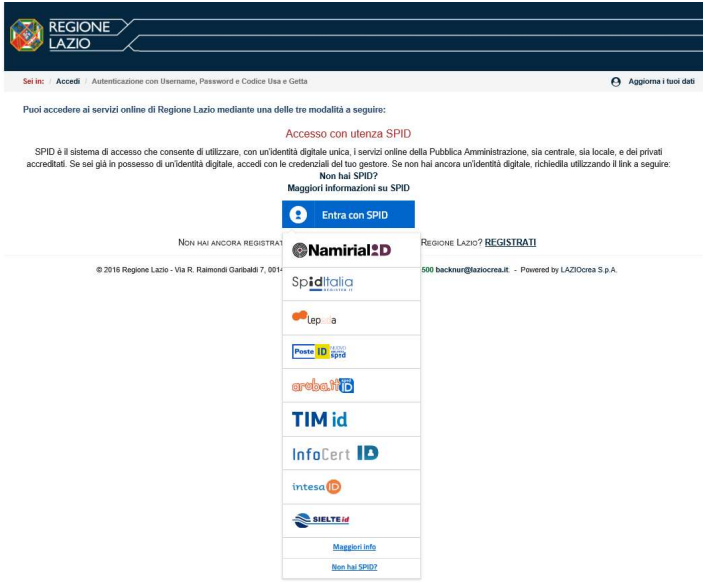

Figura 24 - Accesso tramite SPID: selezione Identity Provider

Se l'utente non ha una utenza registrata su GeCoWEB, il sistema lo direziona automaticamente alla pagina di registrazione dove dovrà compilare il modulo di registrazione (figura 21). In caso di esito positivo della registrazione, GeCoWEB invierà una email al Richiedente, nella casella di posta da lui indicata nel modulo, contenente il CUI.

\* \* \*

Il Richiedente potrà così effettuare l'accesso utilizzando come credenziali il proprio Codice Fiscale, la Partita IVA ed il CUI ricevuto, oppure tramite SPID.

## 2.6 Registrazione come "Persona Fisica titolare dei contributi"

L'utente deve cliccare il link "Contributi a persona fisica" dall'home page di GeCoWEB:

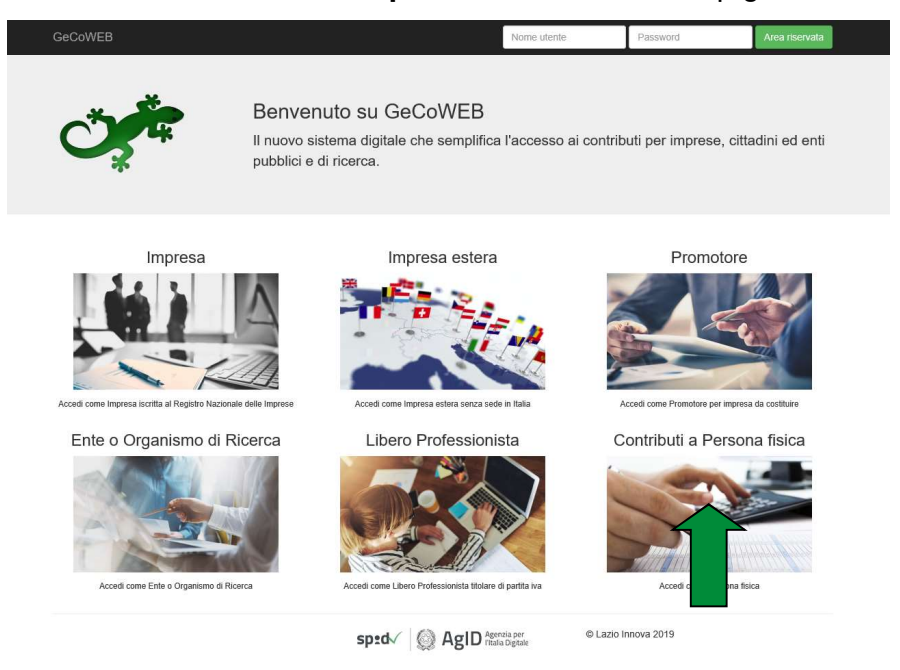

Il Richiedente verrà direzionato su una pagina dedicata (figura 25), in cui potrà scegliere la modalità di accesso a GeCoWEB, ossia attraverso la modalità tradizionale (entra con CUI) oppure tramite SPID.

In caso di primo accesso il Richiedente dovrà procedere con la registrazione:

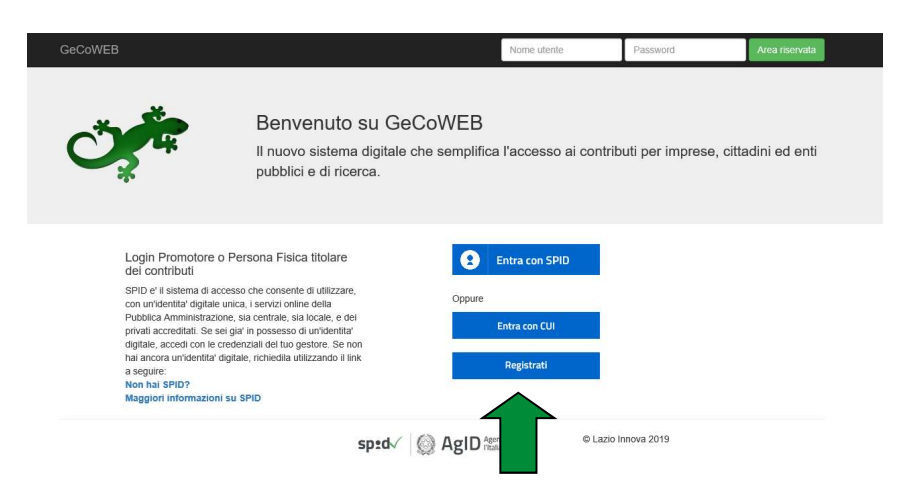

Figura 25 - Accesso come persona fisica

Nell'ipotesi in cui non abbia l'accesso a SPID, l'utente può procedere alla registrazione cliccando sul link Registrati e compilando tutti i campi presenti nel modulo di registrazione (figura 26).

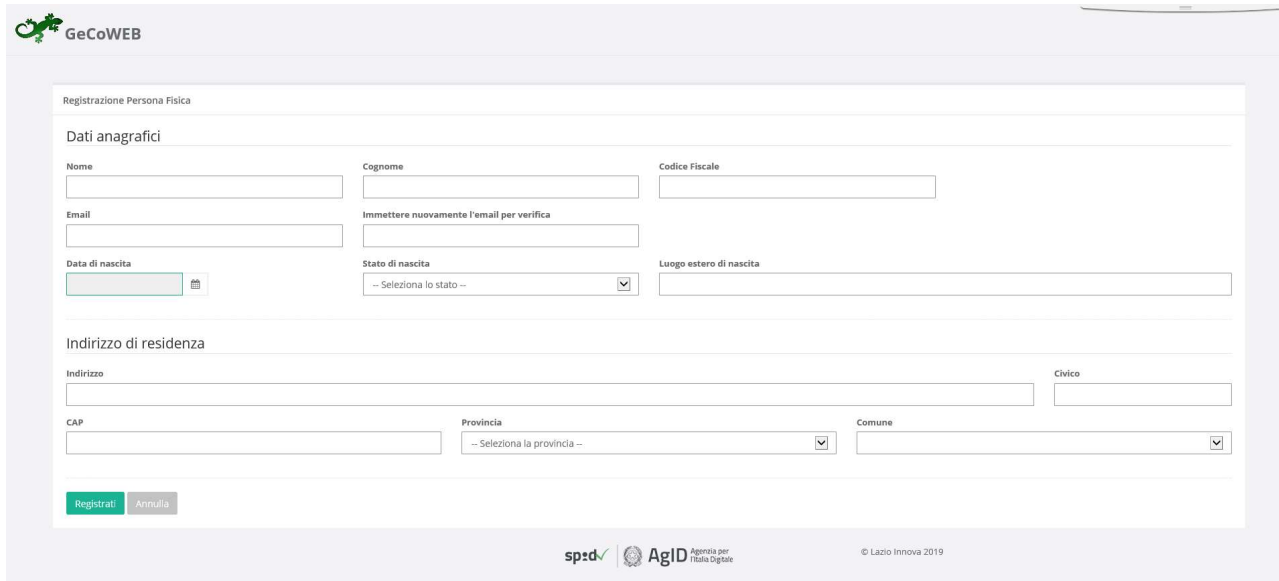

Figura 26 - Modulo di registrazione Persona fisica

Al termine della compilazione cliccare il pulsante Registrati ovvero Annulla per terminare la procedura. In caso di esito positivo della registrazione, verrà mostrato il seguente messaggio di conferma.

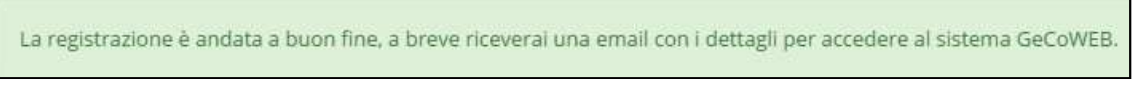

Figura 27 - Messaggio di conferma di registrazione corretta

GeCoWEB invierà una email al Richiedente, nella casella di posta da lui indicata nel modulo, contenente il CUI.

\* \* \*

L'utente accede tramite SPID: clicca su "Entra con SPID" (figura 25) e viene direzionato sulla pagina regionale di autenticazione (figura 28).

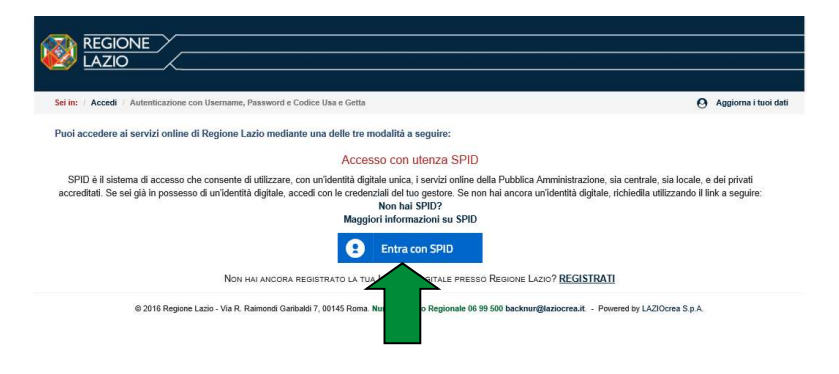

Figura 28 - Accesso tramite SPID

L'utente seleziona l'Identity Provider con cui accede a SPID (figura 29) e segue le istruzioni per accedere.

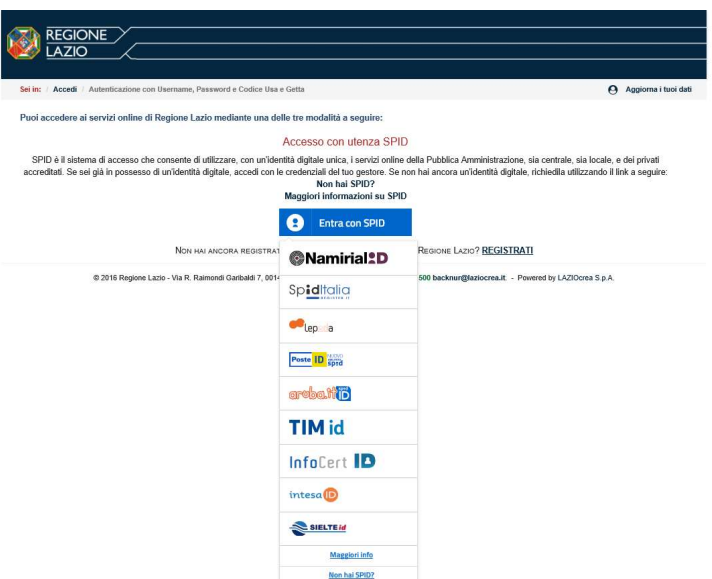

Figura 29 - Accesso tramite SPID: selezione Identity Provider

Se l'utente non ha una utenza registrata su GeCoWEB, il sistema lo direziona automaticamente alla pagina di registrazione dove dovrà compilare il modulo di registrazione (figura 26). In caso di esito positivo della registrazione, GeCoWEB invierà una email al Richiedente, nella casella di posta da lui indicata nel modulo, contenente il CUI.

Il Richiedente potrà così effettuare l'accesso a GeCoWEB utilizzando come credenziali il proprio Codice Fiscale ed il CUI ricevuto, oppure tramite SPID.

\* \* \*